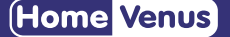

# **Smart Bulb** SAFTY INFORMATIOM

**PRODUCT INFORMATIOM**

• Only use indoors in dry areas. Keep away from water or other liquids. • Do not i n stall the smart bu lb w ith wet hand s or when stand ing on wet

• Only dim the smart bulb using the app. Do not use the smart bulb with

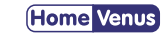

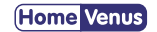

before touch ing . • Keep out of reach of children .

• Watt: 9 W • Flux: 900 L M • Voltage: AC110-130V

To reduce the risk of injury and/or damage to this smart bulb, please read and follow all instructions and safety guidelines in this manual. • Warning: Risk of electric shock or burns. Switch Off the light switch controlling the smart bulb and wait for the smart bulb to cool down

• Color: tunable white 2500-6500k /16 million colors. • Contro l mode: Hvs smart app /Alexa/ Goog le Assistant . • Funct ion: Dim, 16 co lor s breath, Timing ,ect .

• Control the bulb via the Hvs Smart app . • Apps work with Android and iOS. • the possi bility of cont inuou s change of light co lor (RGB ) . • Continuous change in light color temperature from warm to cold white (2500-6500k). • Dimming option in the range of 10-100%. • C o mpat i b le w ith Am a zon Alexa and Goog le Assistant . • additional features of the application: - schedu ler to set the time of shutdown and on . - timer to set the shutdown tim e . - preset modes (reading, working, night ,ect). Compatible with IEEE 802.11 b/g/n (2.4GHz)

or da mp surface s .

dimmer s w itche s, knob s, or other controls . • Not for e mergency light ing . • Hou seho ld u se on ly.

• D esigned for re mote contro l using smartphone, tab let and the lik e • Connect ion via WiFi /Bluetooth. If the WI -Fl signa l is too wea k, re set your Wifi router and try again. Bluetooth improves WiFi network to

1

**PRODUCT DESCRIPTION**

Click "Add Device" or "+" at the top right corner of the App homepage to enter the "Add Device" page. There are two way s to add devi c e : Add Manually and Search D evice .

give better exper ience.

•

- adjusting the color change according to the rhythm of the music.

## Ensure your Smart bulb is fitted properly.

2

3

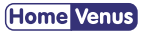

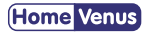

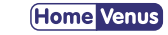

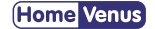

**STEP 1 Installing**

**QUICK START GUIDE**

### **STEP 2 Download App**

Search and download "Hvs Smart" in m ajor applicat ion mar ket s or scan

the Q R code be low to down load the App .

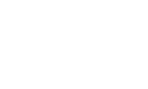

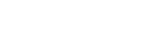

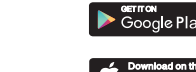

Bownload on the

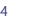

Enter the ver i ficat ion code and create a password.

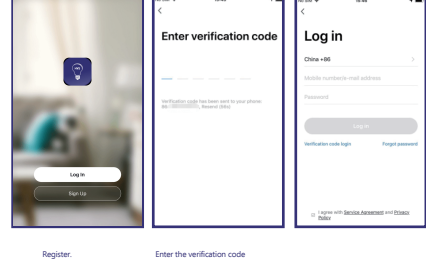

5

#### **STEP 3 Registration/Login**

If you do not have an app account, you may choo se to register or log i n by authent icat ion code. The registrat ion process is de scr ibed on this page and the next .

6

Choo se "L ight ing" "L ight i n g Source" fro m Add Dev ice Lis t

Click "Add Device" or "+"

### **STEP 4 Add Device 1**

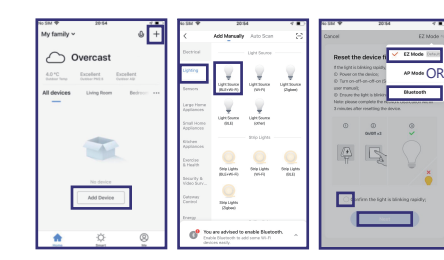

#### **STEP 5 Add Device 2**

#### Set indicator light to rapid flashing.

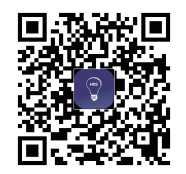

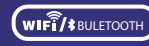

**Tunable Whit e 16 Million Colo r s**

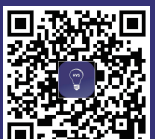

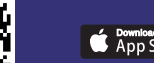

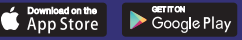

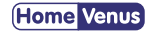

The initial setting requires selected to 2.4GHz Wi-Fi(EZ Mode ) Bluetooth and Hotspot (AP Mode) also available to control lights directly after the setting completed.

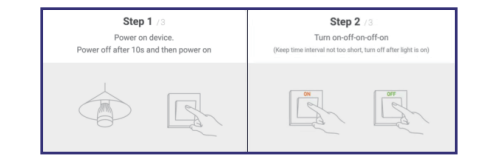

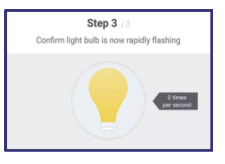

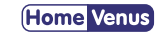

### **STEP 6 Enter Wifi possword**

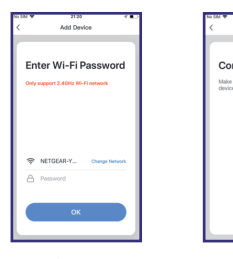

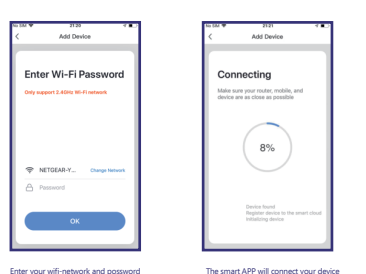

 $r$ 

9

 $\overline{\phantom{a}}$  Tunable

Light

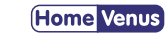

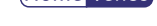

**Switch**

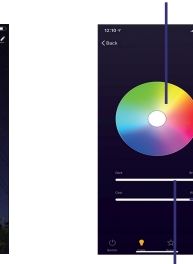

Brightness

**Contract Contract** 

ON/OFF Press to power Smart Bulb

Broad the spectrum perfect of colors creat the perdect ambiance

**Color Mood**

**Home** Venus

**Color Wheel**

10

**SCENES**

Select curated color scenes based on your mood

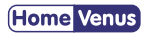

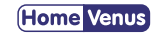

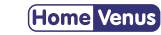

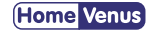

Make sure you entered the correctWi-Fi password during theWi-Fi setup. Check whether there are problems with your internet connection. If theWI-Fl signal ss too weak. reset your Wifi router and try again. Bluetooth improves WiFi network to give better experience.

#### **Cannot connect to your Wi-Fi network.**

1. Close all apps that are running in the baokground then re-open the Hvs Smart app. 2. Uninstall and reinstall the Hvs Smart app then repeat the setup pracess.

### **Setup is not working properly.**

Smart Bulb use RGB LEDs, allowing you to choose from millions of colors per bulb. Using the Hvs Smart app on your smart device. you can choose the exact color(s) you want for your color sequence.

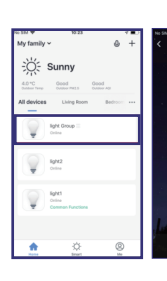

#### **Haw many colors can I pick from?**

#### **TROUBLESHOOTING**

**Home** Venus

**College** 

#### **Creating Grounp**

1. Groups that have been created can be viewed on the "Home" page, and managed with hotkeys. 2. Open the group control panel as shown in 2. shown in Fig. 3.

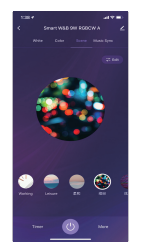

3. Click "..." at the top right corner to configure or dismiss groups, as

**Baht Group** More is information of the group. odify group name up position age Group Devices Dismiss group

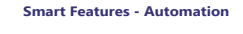

Click "Add Smart" on the "Smart" page or "+" at the top right corner and select "Automation" to go to the smart configuration page, as shown in Fig. 3Click "+" as shown in Fig. 3 to add multiple conditions or multiple actions..

**Set Time Schedule**

Set Smart Features-Automation-Schesule.

## **Can t Connect?**

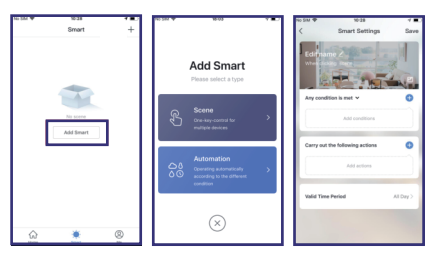

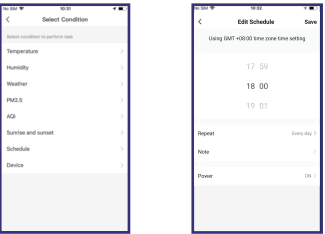

## **WE CAN HELP!**

Email: service@routesun.com